## **How to launch the Kaltura Capture screen recording software (first time)**

1. After installing the Kaltura Capture software, the first time you try to open/launch it, you will receive this alert window:

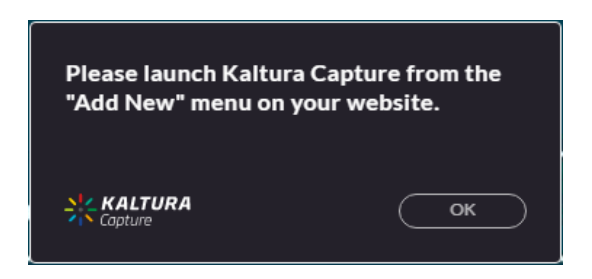

The "website" this window is referring to is Blackboard. Click the **OK** button to dismiss this window, then open a web browser and log in to Blackboard.

2. After logging into Blackboard, click the **Tools** link in the left navigation menu, then click the **My Media** box on the right side of the screen.

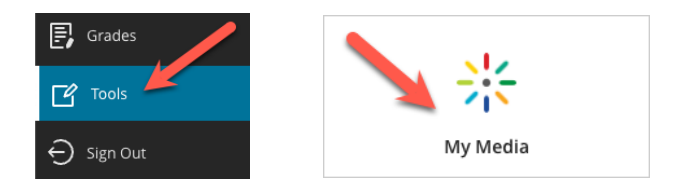

3. In the My Media page that appears, (A) click the **Add New** button on the right and then (B) click **Kaltura Capture** in the drop-down menu.

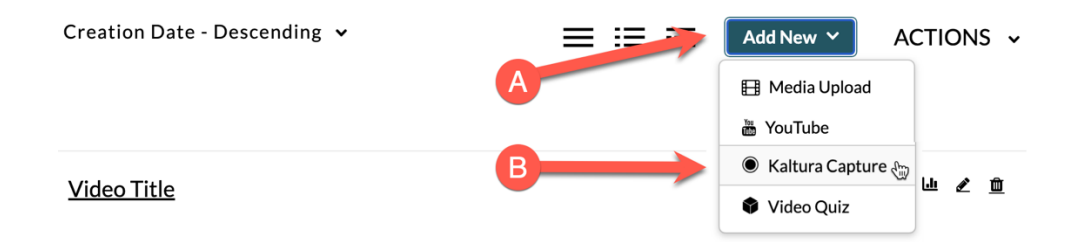

4. When the Kaltura Capture Desktop Recorder page appears, it should automatically try to launch Kaltura Capture from the browser. Depending on the browser you're using, you will want to "Open" the software or "Allow" it to run. Also, make sure that any "always" or "remember" option is checked. Examples of different browser screens are on page 2.

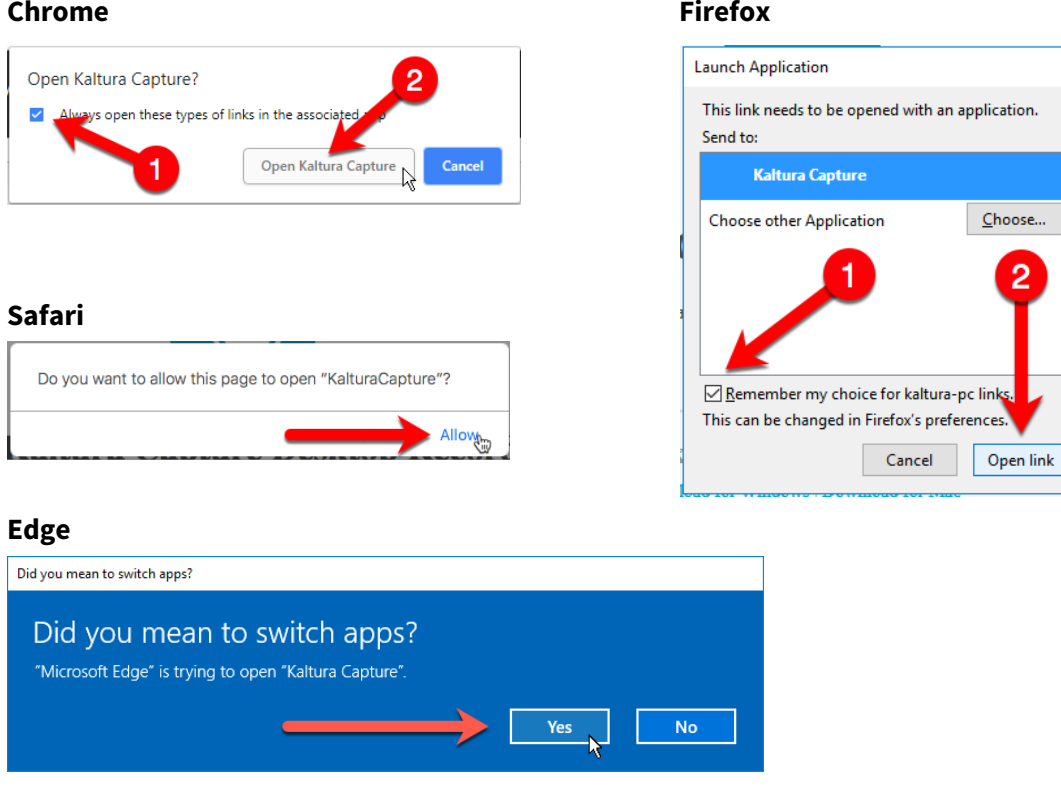

## **Internet Explorer**

The first alert window will appear …

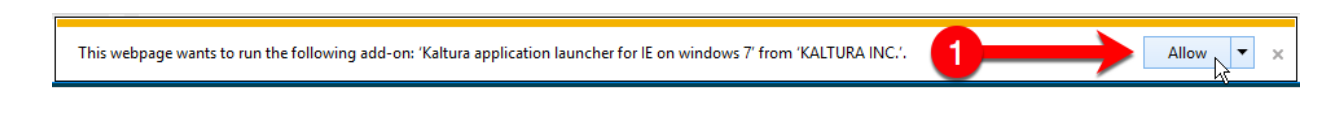

… and after clicking the **Allow** button, you will be returned to step 3. The second time the Kaltura Capture Desktop Recorder page appears, you should be prompted to actually "Allow" the software to run.

5. Kaltura Capture should then launch. The only time you have to go through a web browser to start the program is the first time you use it. After that, you should be able to open/launch the program normally (by double-clicking its desktop shortcut or application icon). Done!

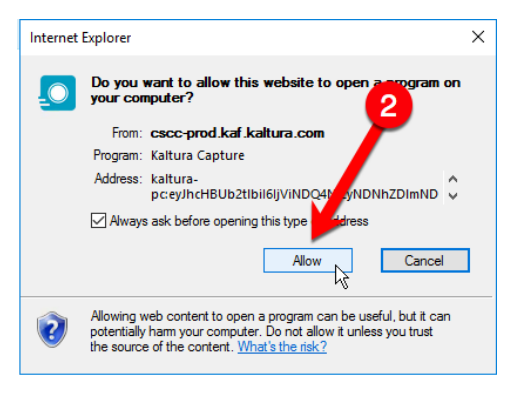

 $\checkmark$ 

2

*If you have any questions or problems, please email teaching@cscc.edu*